## ハードウェアトークン

## (ワンタイムパスワード)の登録方法

- (Ⅰ)事前準備 [ 管理者様作業 ]
- ※<新規のお客様>・・・「管理者開通確認」・「利用者登録」完了後、下記の操作を引き 続きおこなってください。
- ※<BIBご契約済のお客様>··「ハードウェアトークン」·「お客様カード」をご準備 の上、下記ご操作をおこなってください。
- (Ⅱ)管理者が行う作業

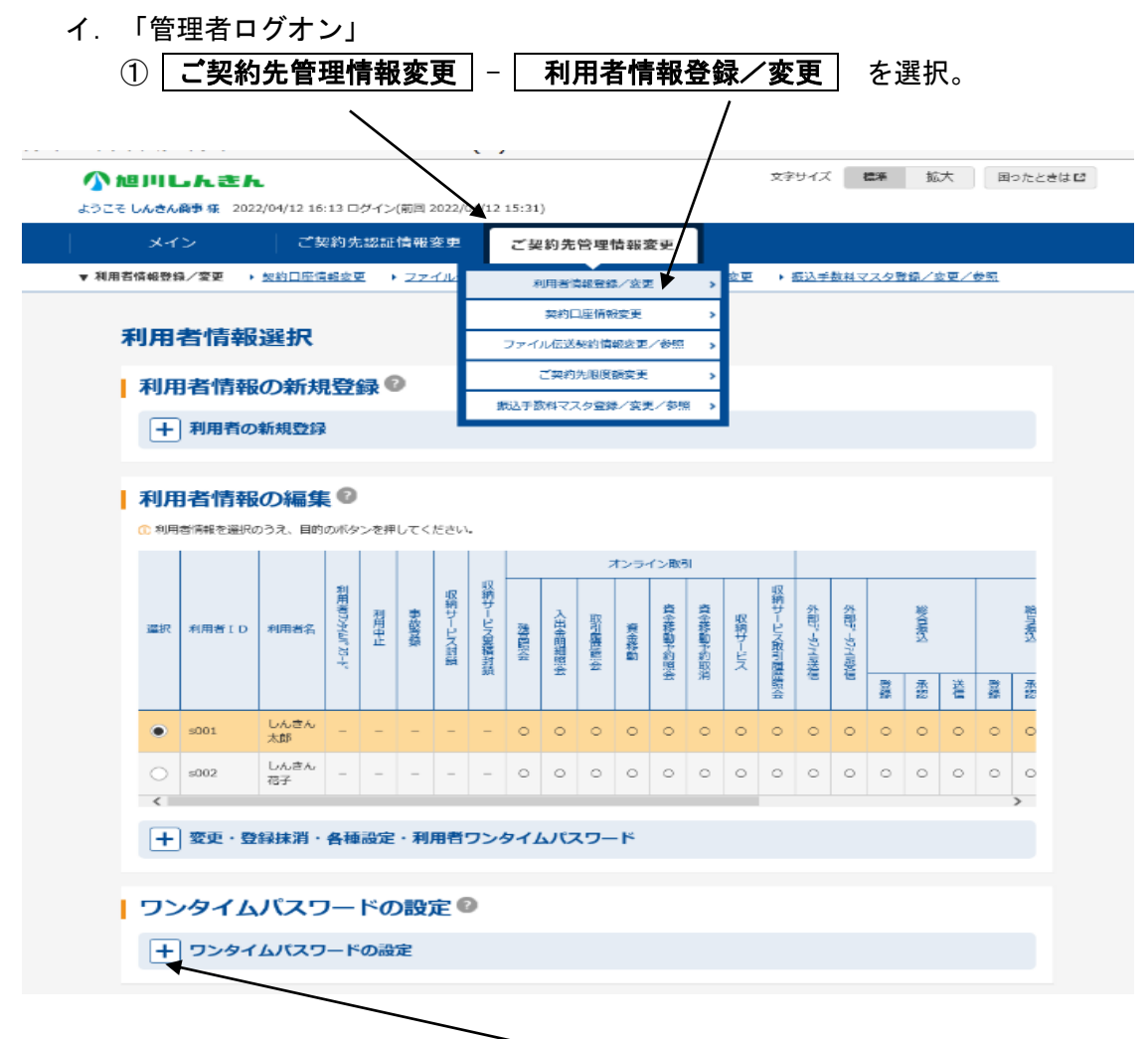

②『ワンタイムパスワード設定』の「 + (プラス)」ボタンをクリックします。

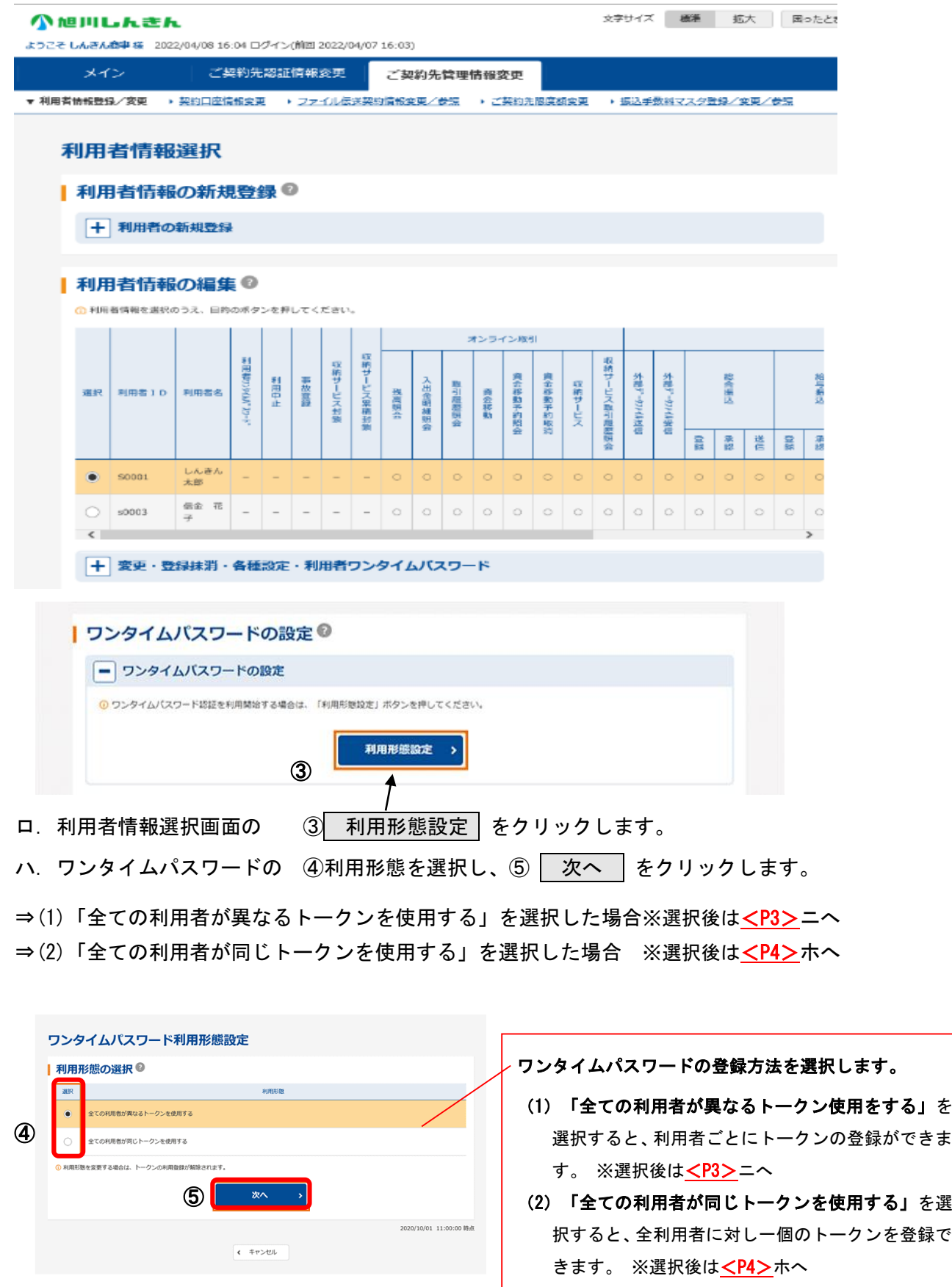

#### (1)すべての利用者が異なるトークンを使用する場合

ニ.⑥トークンを登録する利用者の選択欄へチェック☉をいれます。

⑦シリアル番号と ⑧ワンタイムパスワード ⑨ご契約先確認暗証番号を入力し、

10 | OK | をクリックします。 ※シリアル番号はハードウェアトークンの裏面に記載されてる英数字を入力します。 ※(ご注意)英文字は大文字入力となります。

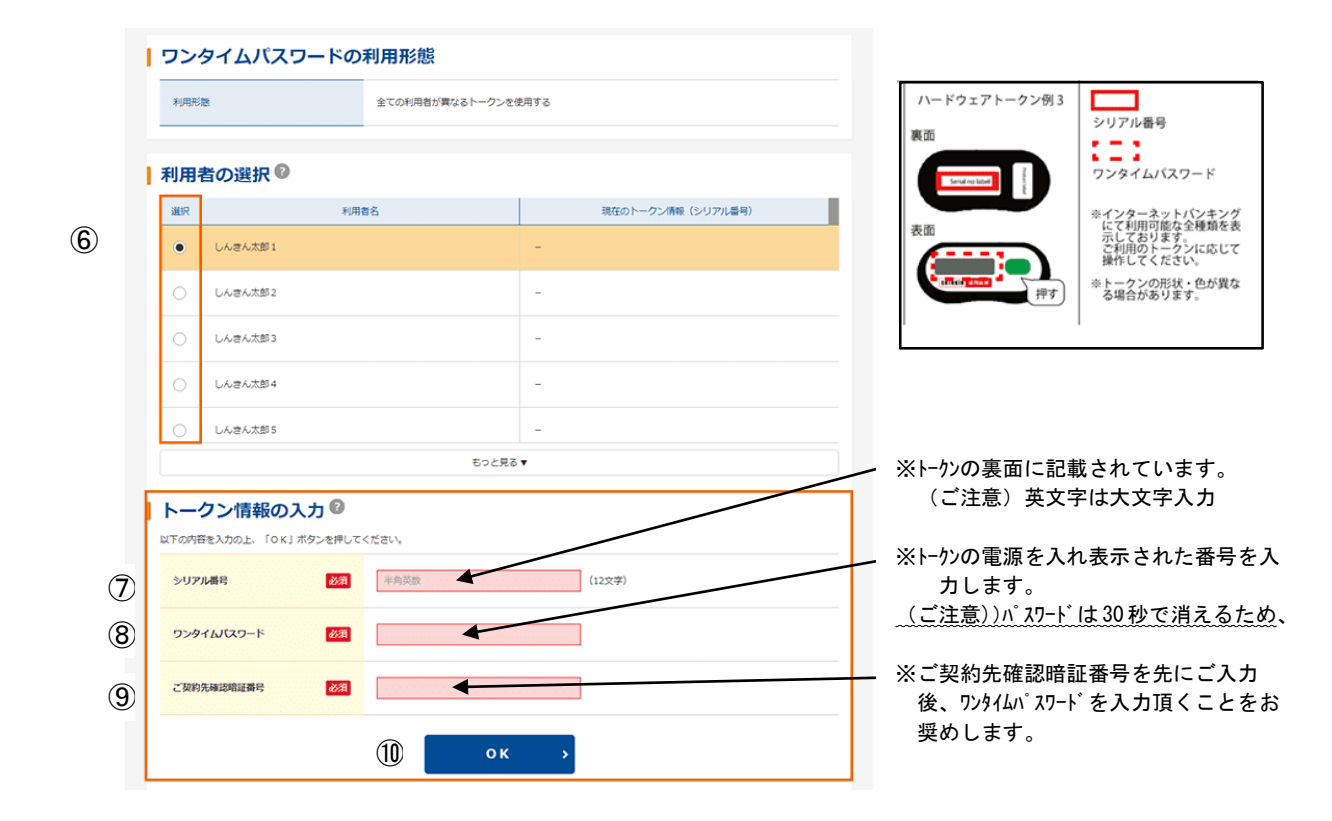

 ◆登録が完了すると、⑥利用者の選択「現在のトークン情報(シリアル番号)」に表 示されます。利用者が複数いる場合は、次の利用者を選択の上⑥~⑨を同様におこないま す。

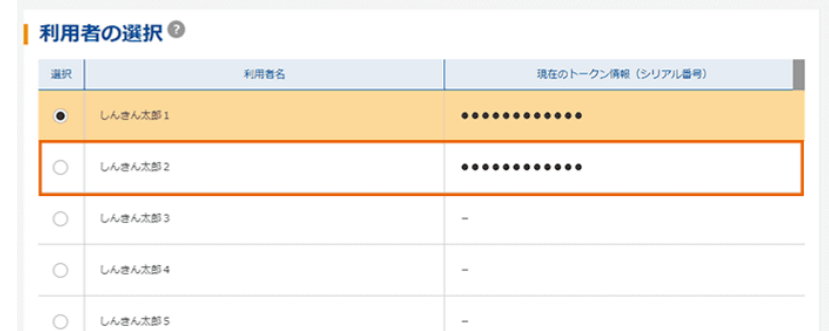

◆登録完了後より利用者の資金移動確認画面で「ワンタイムパスワード」入力が必要となります。 <P5(Ⅲ)参照>

### (2)すべての利用者が同じトークンを使用する場合

ホ. ⑥シリアル番号と ⑦ワンタイムパスワード ⑧ご契約先確認暗証番号を入力し、 **⑨ OK をリックします。** 

※シリアル番号はハードウェアトークンの裏面に記載されてる英数字を入力します。 ※(ご注意)英文字は大文字入力となります。

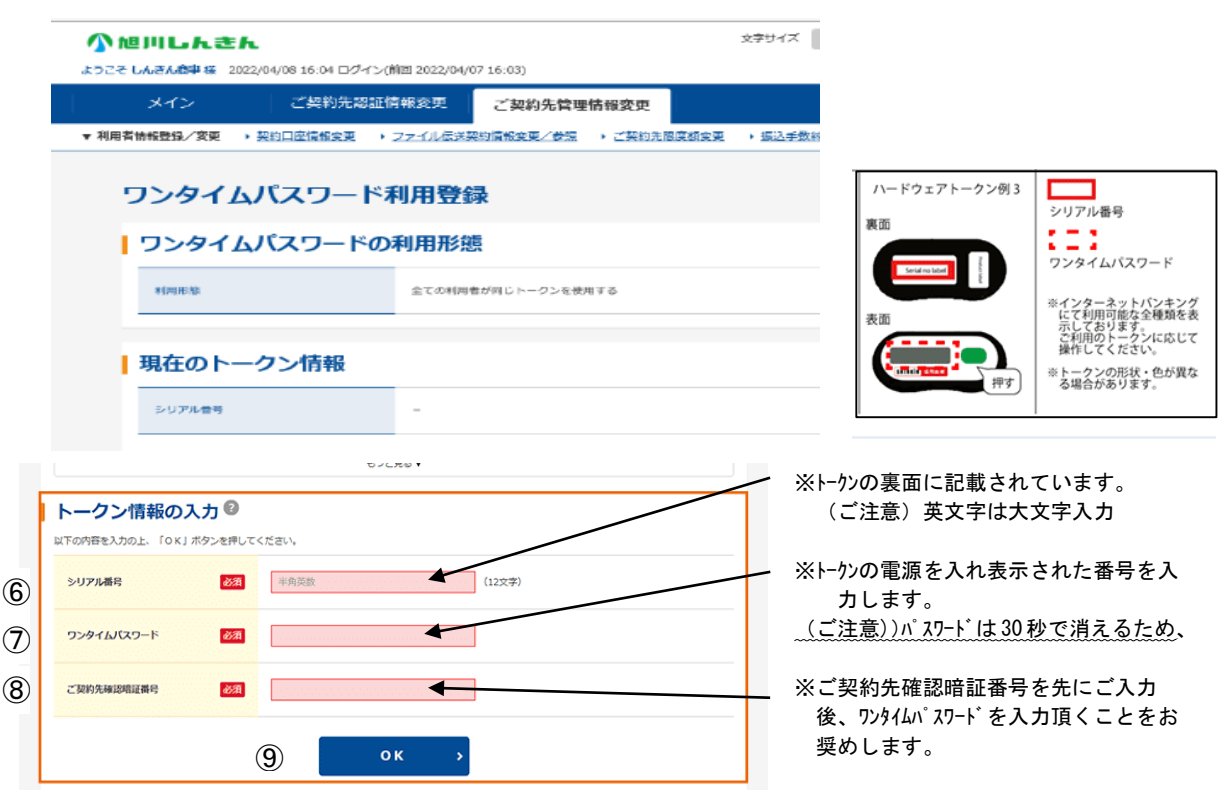

◆登録が完了すると、現在のトークン情報「シリアル番号」に登録情報が表示されます。

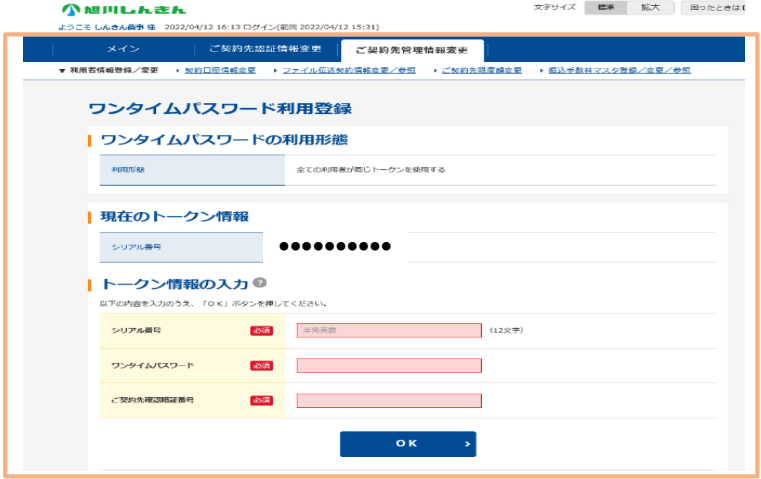

◆登録完了後より利用者の資金移動確認画面で「ワンタイムパスワード」入力が必要となります。

<P5(Ⅲ)参照>

# (Ⅲ)◆◇◆ <利用者操作> 資金移動確認画面について ◆◇◆

管理者がトークンの登録を行うと、資金移動確認画面が以下の通りとなります。

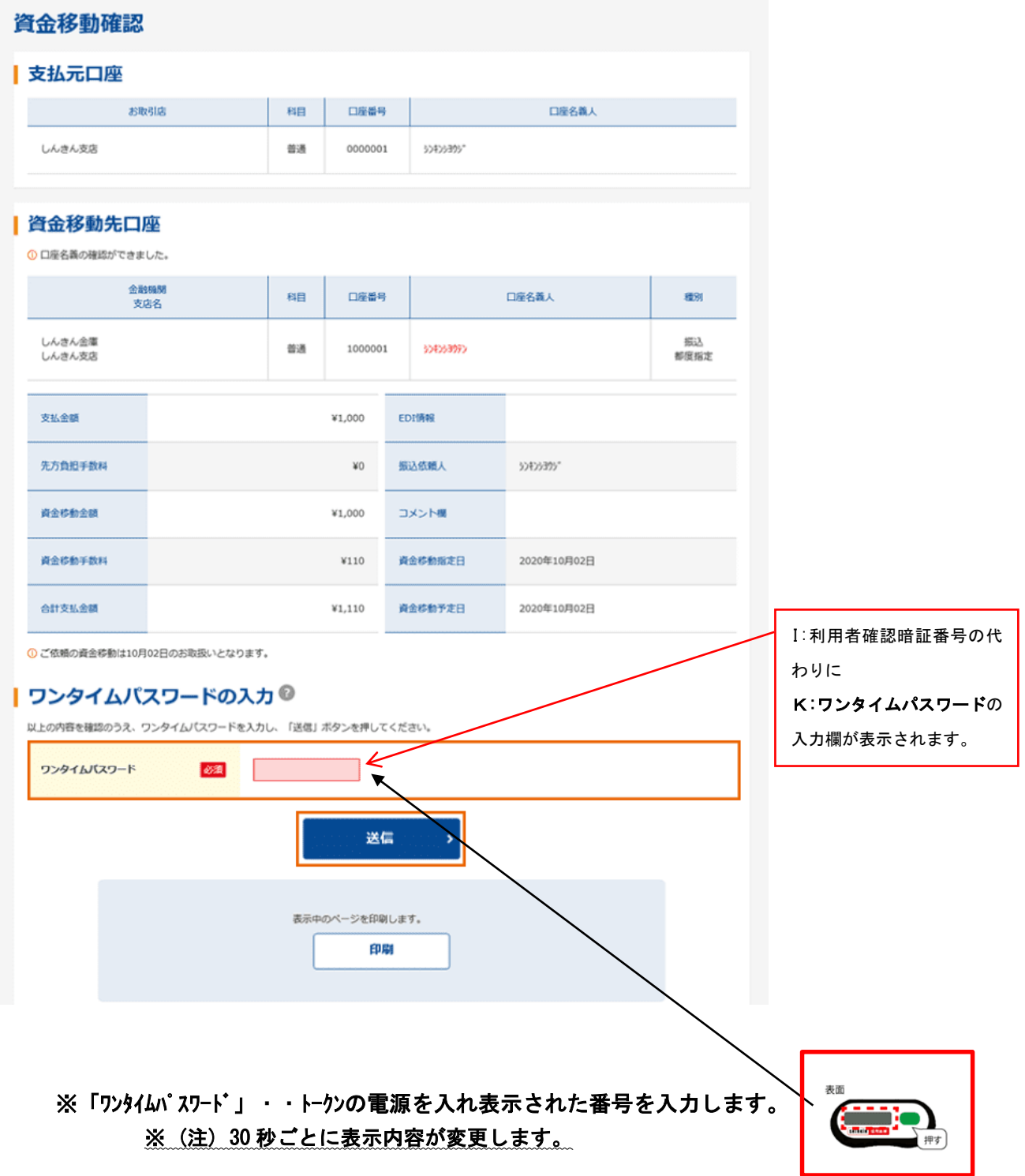